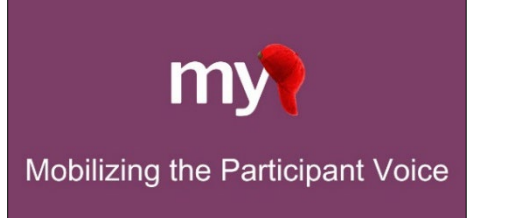

# **MyCap Participant Guide**

## **What is the MyCap App?**

MyCap is a mobile application (app) that allows people to complete research activities and communicate with study teams from iOS ( $v11.0+$ ) and Android devices ( $v5.0+$ ). MyCap can be downloaded for free from the Google Play or Apple App Store on any mobile device.

#### **Is my information secure on MyCap?**

Yes, all information entered into MyCap is sent directly to a secure electronic study database. If internet is not available when an activity is completed, the information is stored on your device until an internet connection is restored and the app is re-opened. MyCap will not have access to information on your device like your contacts, messages, or location.

### **How do I join a study or project in MyCap?**

Study teams will share a hyperlink or a QR code for you to join a study on MyCap. Multiple people can use the same device to join studies and complete activities. For example, children and caregivers can use different profiles on the same device to complete research activities.

#### *Joining a Study on MyCap via a Hyperlink*

- 1. **Press the hyperlink:** From your mobile device, press **Click this MyCap link** on the email, text, or webpage provided by the study team. If you have not installed MyCap, you will be taken to your device's app store to install MyCap.
- 2. **Open the app**.
- *3.* **Allow notifications:** Your device will ask if you want to **Allow** notifications from MyCap. Press **Allow**. You can turn off notifications for a study in a future step.
- 4. **Select/create profile:** Before joining the study, you need a MyCap Profile. You can select the **Primary Profile** and edit it to include your **name** or press **Create Profile**. We strongly encourage you to **enable a 6-digit passcode**.
- 5. **Join Study:** Press **Click to join a study from dynamic link**.
- 6. **Allow study notifications:** Press **Next** to walk through the study's welcome screens and **Allow** Notifications for this study. MyCap notifications will remind you of activites that are due and new messages from the study team.

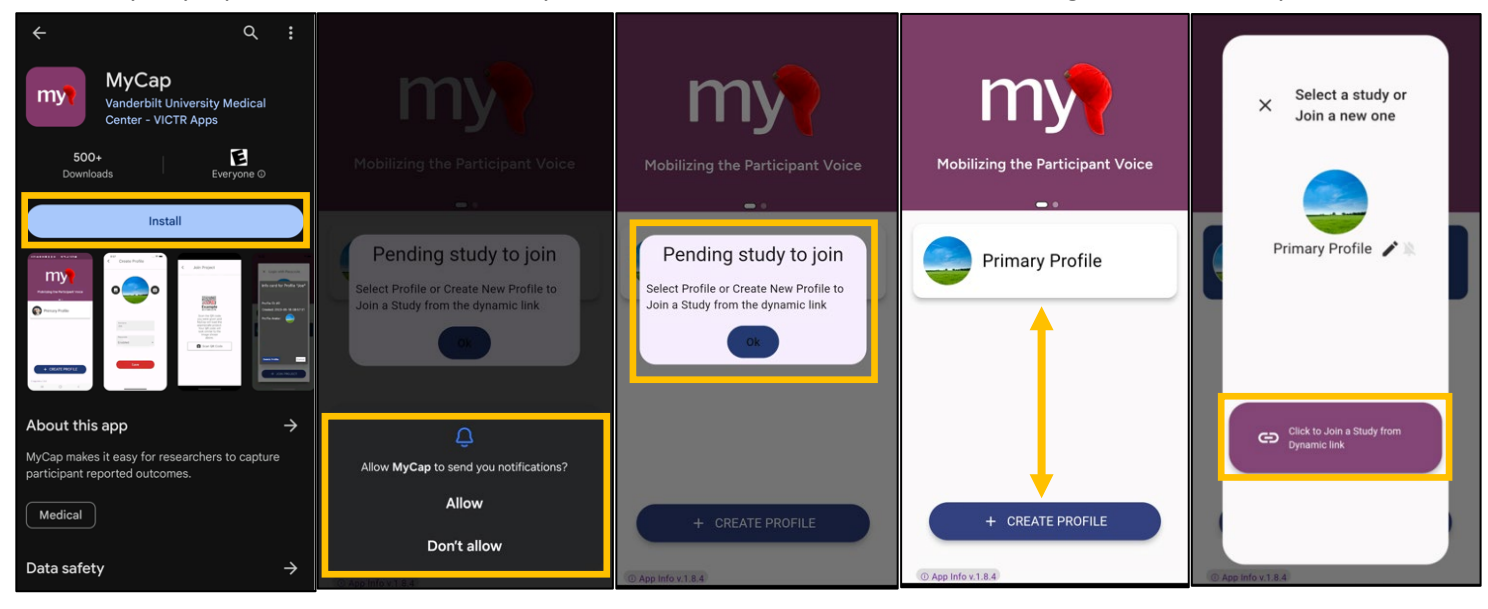

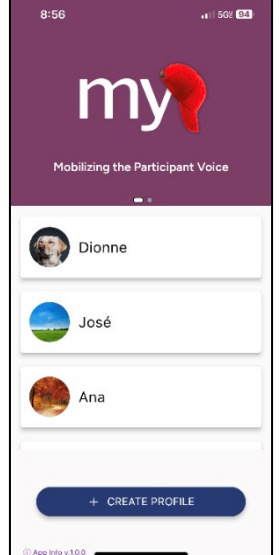

## *Joining a Study on MyCap via a QR Code*

- 1. **Install the app:** Download the app from your device's app store.
- 2. **Open the app.**
- *3.* **Allow notifications:** Your device will ask if you want to **Allow** notifications from MyCap. Press **Allow**. You can turn off notifications for a study in a future step.
- 4. **Select/create profile:** Before joining the study, you need a MyCap Profile. You can either select the **Primary Profile** and edit it to include your **name** or press **Create Profile**. We strongly encourage you to **enable a 6-digit passcode**.
- 5. **Join Project:** Press **JOIN PROJECT** and then press **Scan QR Code**. MyCap may ask for permission to access your camera to take a picture of the QR code. Click **Ok** and scan the QR Code provided.
- 6. **Allow study notifications:** Press **Next** to walk through the study's welcome screens and **Allow** Notifications for this study. MyCap notifications will remind you of activites that are due and new messages from the study team.

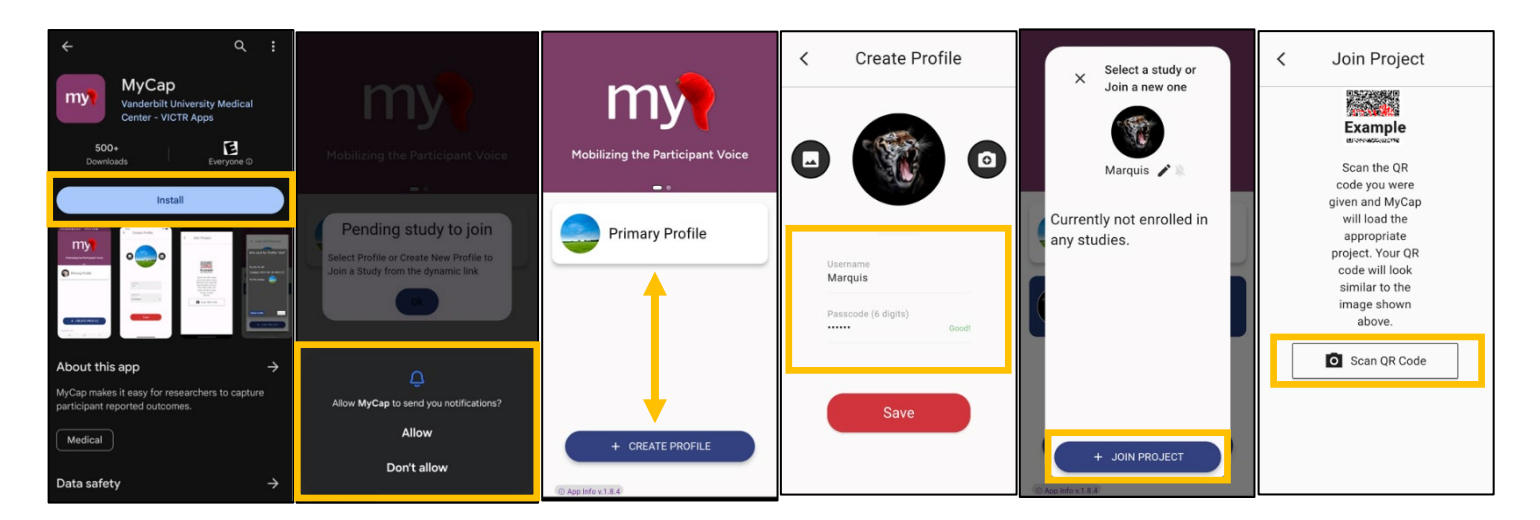

# **Navigating the MyCap App**

The images below show where you can view and access information within MyCap.

- **Activities:** View all current, overdue, and upcoming activities.
- **Messages:** Send and receive messages with the study team.
- **Project:** Access information **About** the study, study **Contacts**, and web **Links** provided by the study team.
- **Profile**: View your studies and customize your profile name, passcode, and image using the pencil icon.

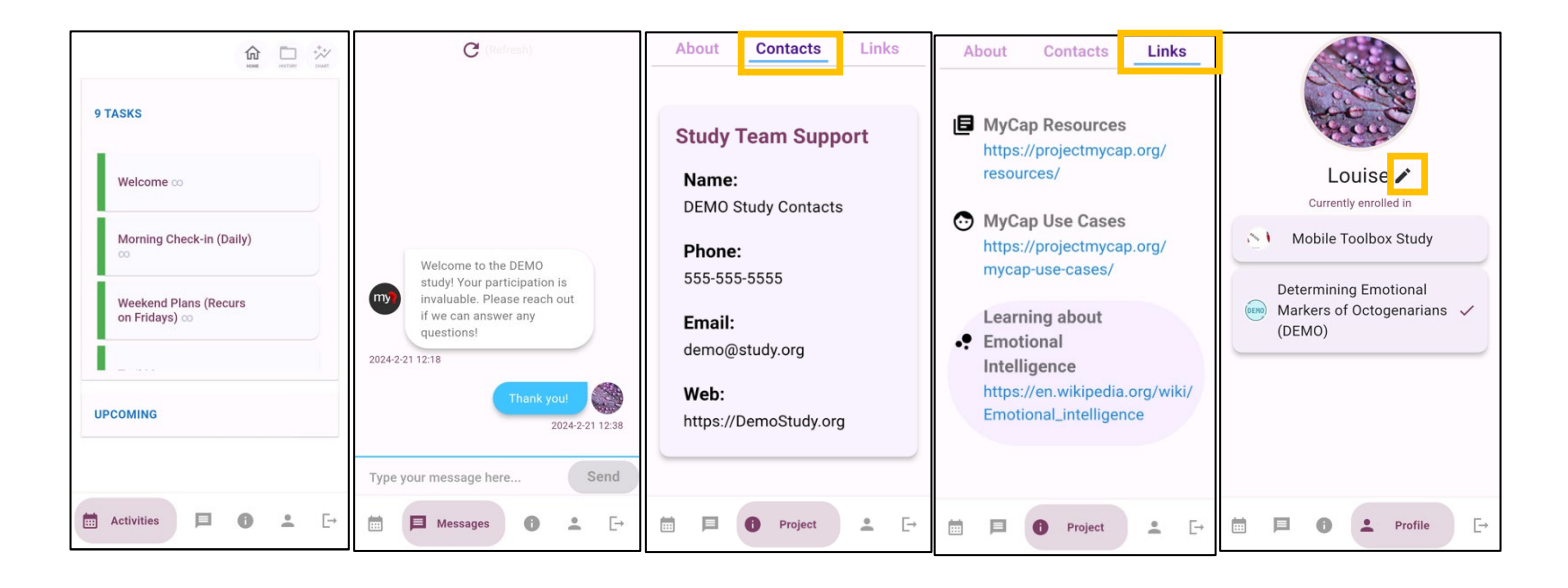